# **1** Playストア アプリをひらいてください。

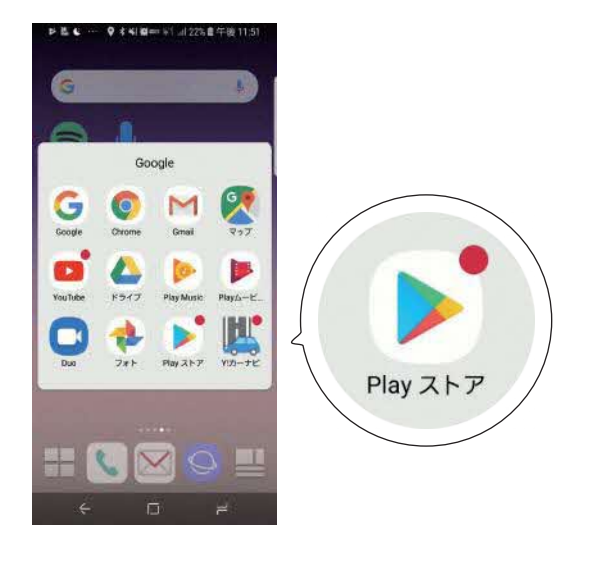

### **2**

「acrobat」 と検索して、 「Adobe Acrobat Reader」 を インストールしてください。

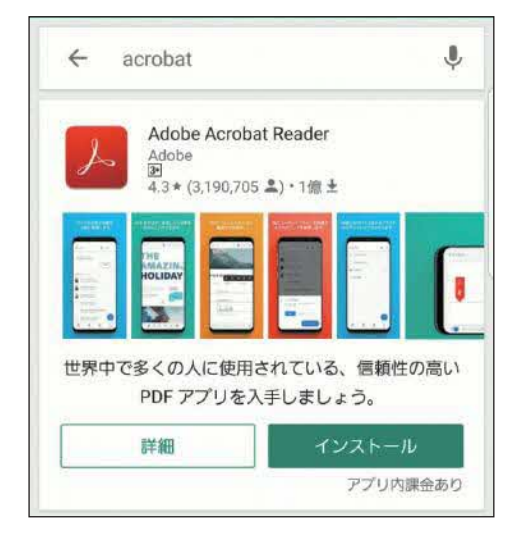

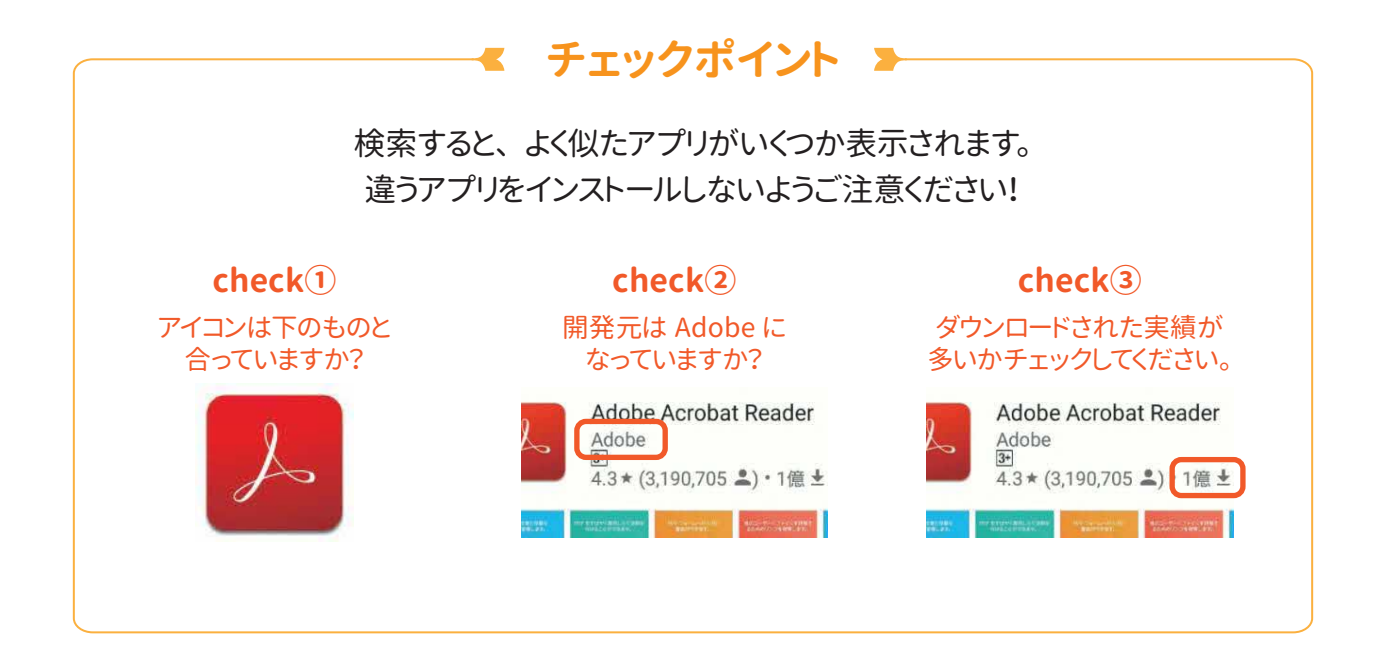

# **STEP 2**

# **松阪社協のホームページから 「 おたすけブック 」 をダウンロード**

### **1**

ホームページ 「障がい児者支援活動」 のダウンロードコーナーをご覧ください。

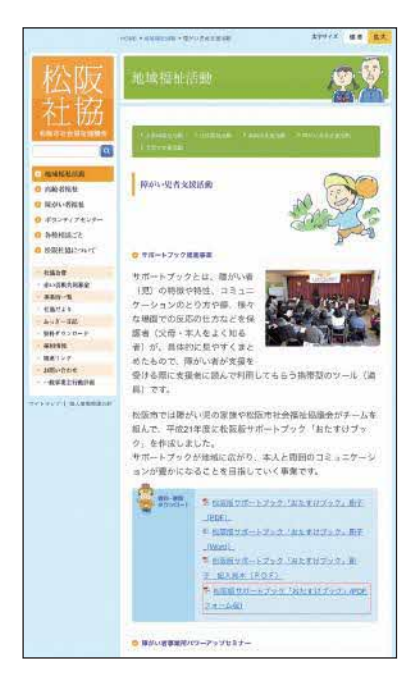

**2**

おたすけブック (PDF フォーム版 ) という PDF ファイルを長押ししてください。

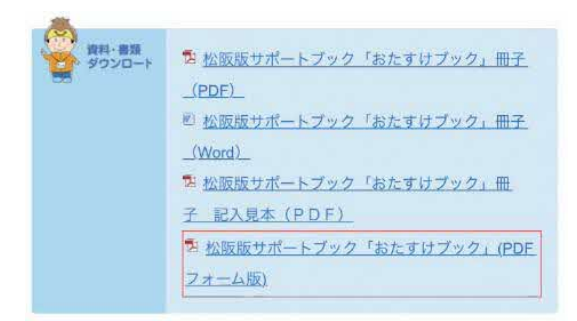

# **3**

「リンクをダウンロード」 をタップしてください。 おたすけブックの PDF が、 Andoroid の中の 「ダウンロード」 に保存されます。

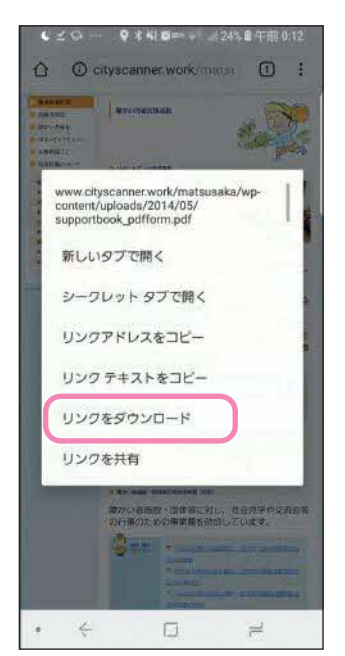

**STEP 3**

# **PDF 編集アプリ Acrobat で「おたすけブックを編集」する (1)**

### **1**

Acrobat アプリをひらいて、 「ファイル」 をタップしてください。

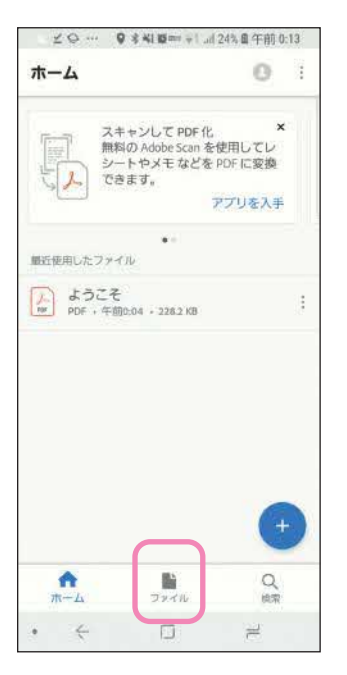

**2** 「このデバイス上」 をお選びください。

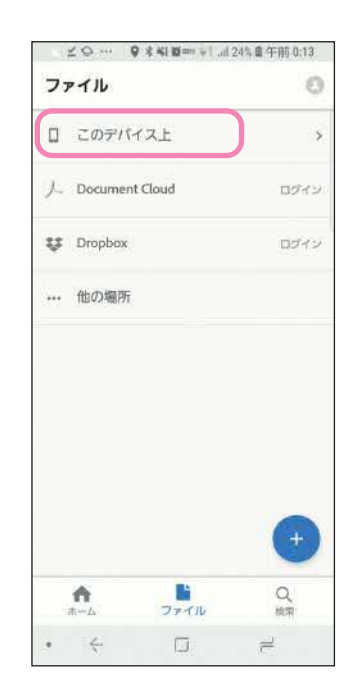

# **3**

「supportbook」 と付いている ファイルをお選びください。

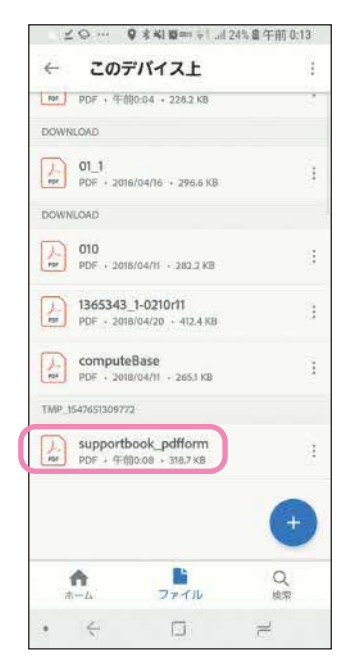

### **ヒント 1**

Acrobat アプリを開くと、 下のような画面が 表示されることがあります。 このとき、 右上の×をタップすると消えます。

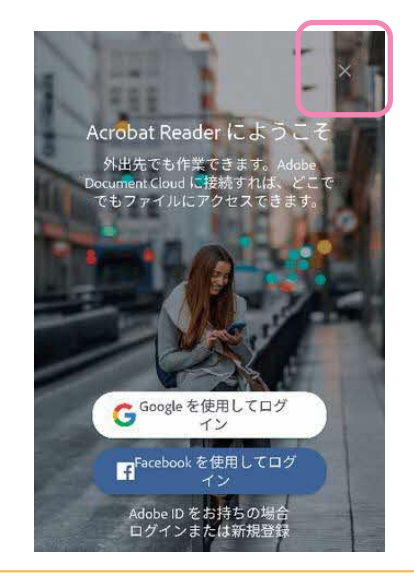

**STEP 3**

**PDF 編集アプリ Acrobat で 「 おたすけブックを編集 」 する ( 2 )**

### **4**

PDF の編集画面へ切り替わりますので、 入力枠をタップして、 文字を入力してください。

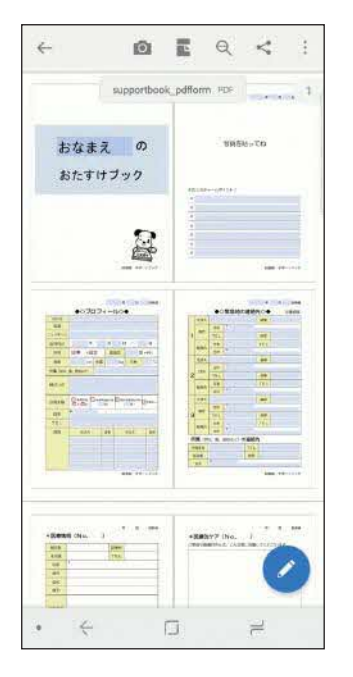

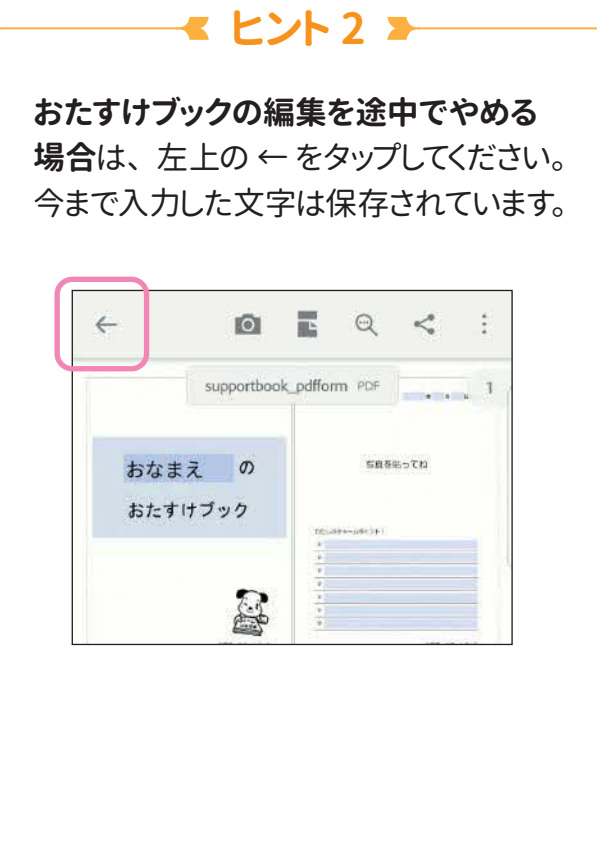

**ヒント 3**

2回目の編集からは「ホーム」の 「最近使用したファイル」 から PDF をお選びいただけます。

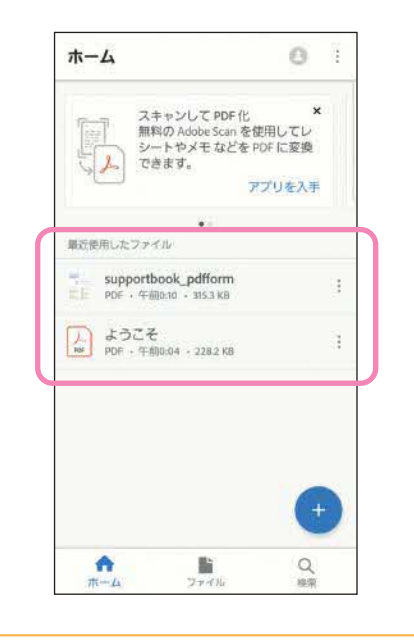

**おたすけブックを 「 印刷 」 する ( スマホから印刷する場合 )**

**スマホからプリントできる場合 (スマホとプリンターが接続済みの場合)**

**1** 右上の メニューを タップしてください。 …

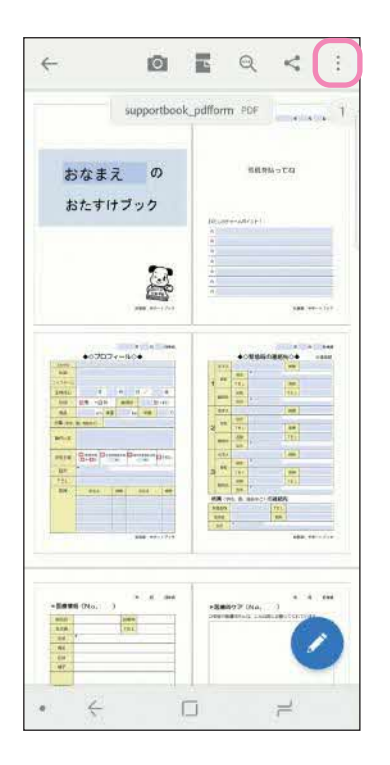

### **2** 「印刷」 をタップしてください。

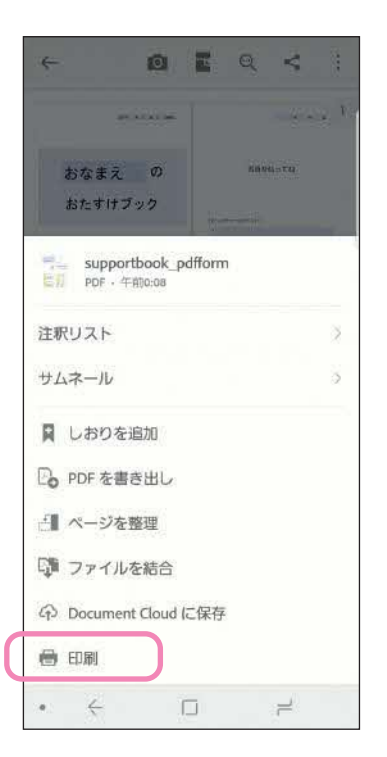

**3** プリンタ−や用紙サイズなどを 設定してプリントしてください。

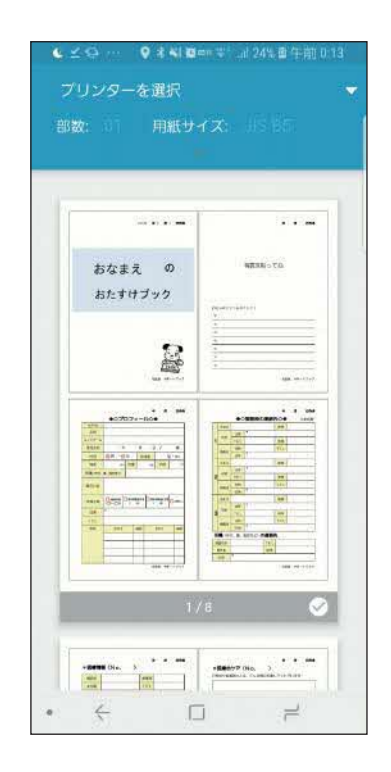

**おたすけブックを 「 印刷 」 する ( パソコンから印刷する場合 )**

**パソコンに PDF を送る方法 (スマホからプリントできない場合)**

**1** 右上の 共有ボタン を タップしてください。

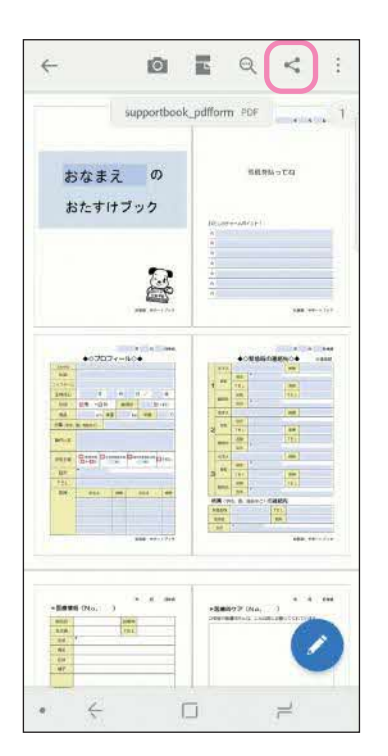

**2** 「コピーを共有」 を タップしてください。

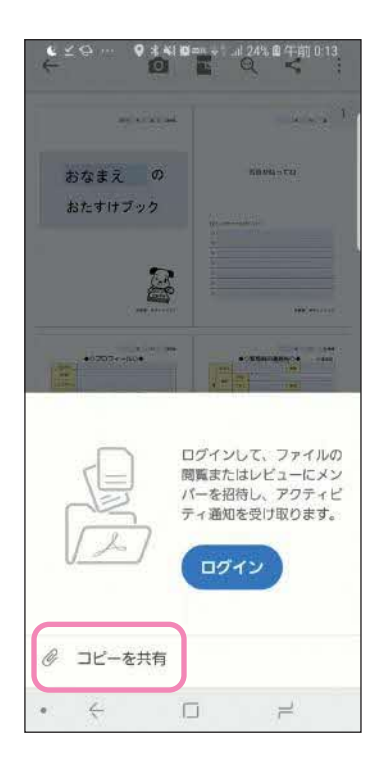

**3** 「メール」 を選び、 PC で受信 できるアドレスに送信します。

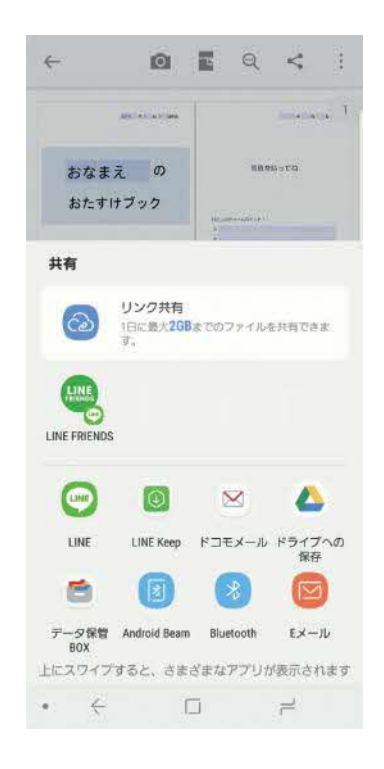